# **キヤノン動画ディスプレイ ファームウェア アップデート手順書**

下記の重要事項および、手順をよくお読みいただいた上で、ファームウェアをアップデートし てください。

**[重要]ファームウェアアップデートをする際の注意**

- ご自身で変更した各種設定は、ファームウェアをアップデートする前に必ず USB メモリー にバックアップしてください。(\*)
- ファームウェアのアップデート中に、ディスプレイ本体の電源を切らないでください。ま た、USB メモリーをディスプレイ本体から抜かないでください。ディスプレイ本体の故障 の原因となる場合があります。
- USB メモリーが認識されるまで、10 秒以上かかる場合があります。
- ファームウェアのアップデートが正常に終了せず、ディスプレイ本体が正常に起動しなく なった場合は、キヤノンお客様相談センターにお問い合わせください。

(\*) バックアップの方法は、操作ガイドの「エクスポート/インポートする」をご確認ください。

## **手順1.ファームウェアアップデートに必要なツールを準備する**

ディスプレイのファームウェアをアップデートするには、下記のものが必要になります。

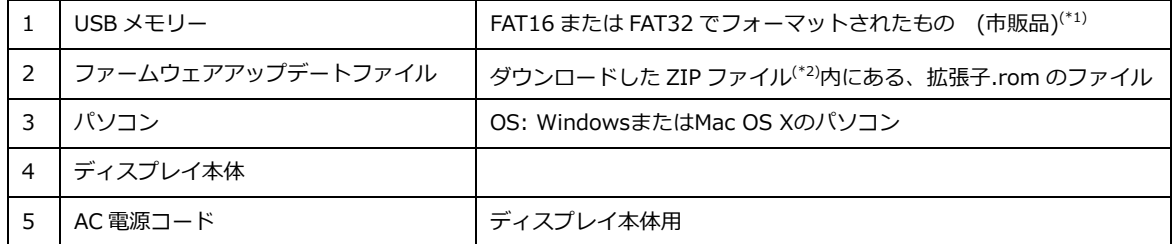

(\*1) すべてのUSBメモリーの動作を保証するものではありません。

(\*2) ZIPファイルは機種ごとに異なります。ご使用のディスプレイのものをダウンロードしてください。

### **手順2. ディスプレイ本体のファームウェアバージョンを確認する**

ディスプレイ本体のファームウェアの現在のバージョンを確認することで、バージョンアップ が必要であるかどうかを確認します。

- 1.本体の電源ボタンを押し、電源を入れます。電源ランプが緑色に点灯していることを確認し てください。
- 2. MENU ボタンを押し OSD メニューを開き、ジョグダイヤルで「システムインフォメー ション」を選択し、「ファームウェア Ver.」を確認します。表示されているファームウェア Ver.がダウンロードしたものよりも古い場合は、ファームウェアのアップデートが必要で す。

#### **手順3. アップデート用ファイルを USB メモリーにコピーする**

1.ダウンロードした ZIP ファイルを解凍し、ファームウェアアップデート用ファイル(拡張 子が.rom のファイル)を USB メモリーにコピーします。

**※ ファームウェアアップデート用ファイルは、必ず USB メモリーのルートディレクトリー にコピーしてください。**

## **手順4. ファームウェアのアップデートを実行する**

1. ディスプレイ本体の USB 端子へ、手順3で準備した USB メモリーを挿入します。

- 2.MENU ボタンを押し OSD メニューを開き、ジョグダイヤルで「システム設定」の 「ファームウェアアップデート」を選択します。
- 3.「ファームウェアアップデートを開始しますか?」というメッセージが表示されますので 「OK」を選択します。

4.アップデートが始まります。(電源ランプが緑色に点滅します。)アップデート中は、画面 に「ファームウェアアップデート中です。」というメッセージが表示され、ボタン操作が無効と なります。

【注意】アップデート中に一時的に画面が消えることがありますが、電源ランプが緑色に点滅し ている間はアップデートを継続していますので、絶対に電源を切らないでください。

5. 自動的に本体が再起動し、ディスプレイ画面に「ファームウェアアップデートが終了しま した。」というメッセージが表示されれば、アップデート完了です。何度か再起動する場合があ りますので、メッセージが出るまで必ずお待ちください。メッセージが表示されたら、ジョグ ダイヤルを押して、メッセージを消去します。

6.本体の USB 端子から、USB メモリーを抜きます。MENU ボタンで OSD メニューを開 き、ジョグダイヤルで「システムインフォメーション」を選択します。ディスプレイの 「ファームウェア Ver.」が更新されたことをご確認ください。

## **こんなときには**

#### **ファームウェアアップデートが開始されない場合**

以下の点について、ご確認ください。

- ・USB メモリー内のファームアップデート用ファイルが、ルートディレクトリー上にある。
- ・ファームアップデート用ファイルが、ご使用の機種用もので、拡張子.rom を持つものであ る。
- ・USB メモリーが、FAT16 または FAT32 でフォーマットされている。
- ・USB メモリーのセキュリティーが、解除されている。

#### **「ファームウェアアップデートに失敗しました。」が表示された場合**

アップデート実行中に、ファイルの読み込みが正常にできなかった場合に表示されます。USB メモリー以外の記憶デバイスを使用していないかをご確認ください。